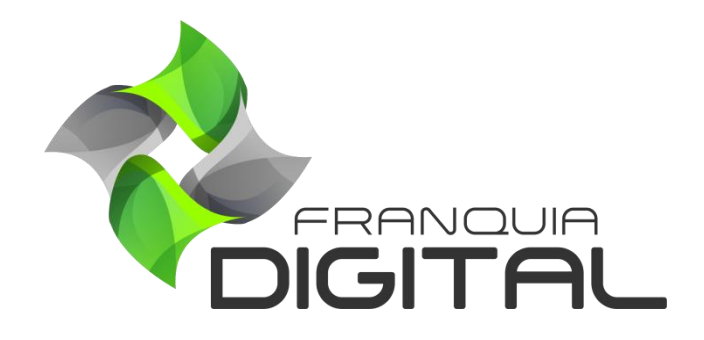

**Tutorial Depoimento Nas Landing Pages**

Insira depoimentos de alunos sobre produtos ou sobre a sua plataforma nas páginas de *landing page*. Veja como inserir os depoimentos no passo a passo a seguir:

1) No Painel do administrador, clique em "**Gestão EAD**">"**Depoimentos - LP**";

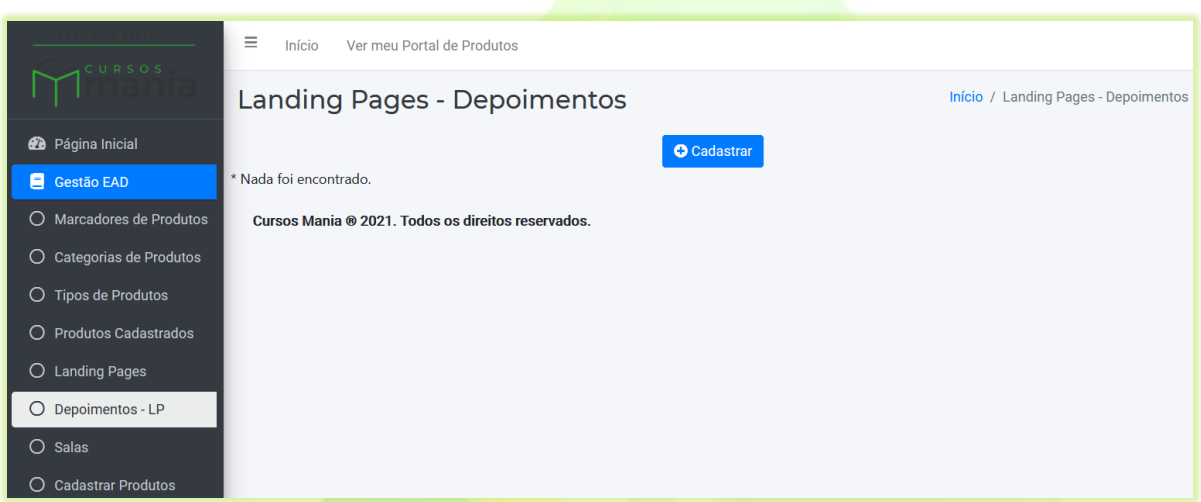

2) Para cadastrar um depoimento clique no botão "**Cadastrar**";

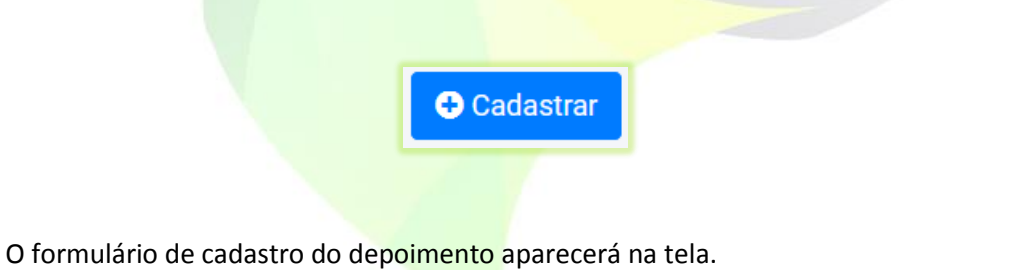

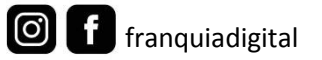

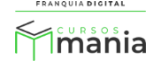

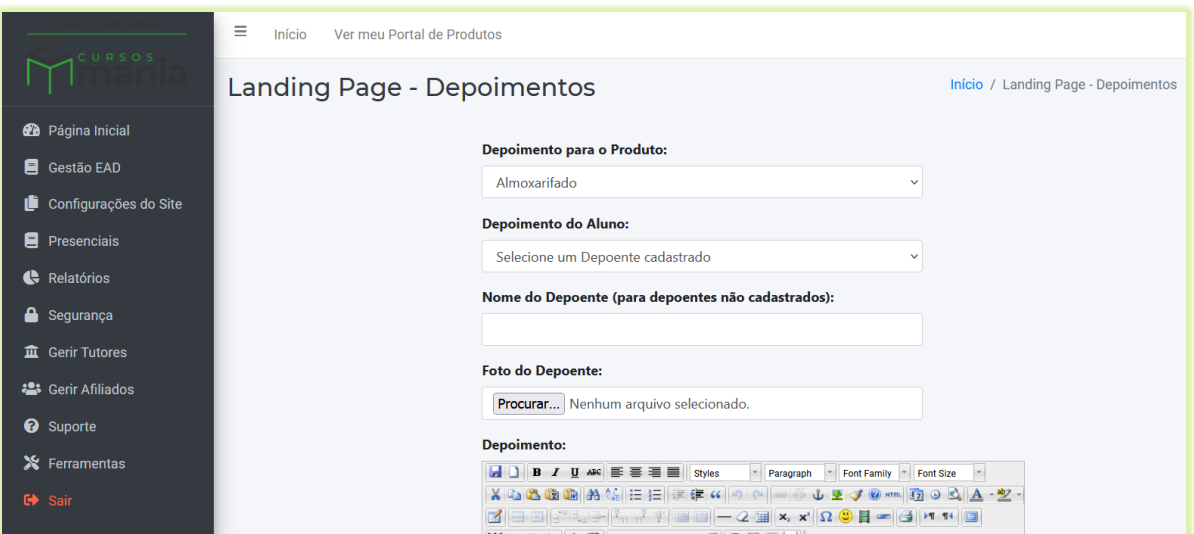

3) Selecione o produto no campo "**Depoimento para o Produto**";

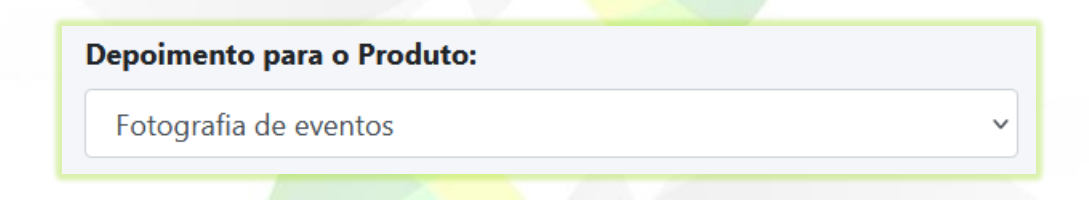

O produto deverá ter uma *landing page* cadastrada para que o depoimento possa ser visualizado nela.

4) Em "**Depoimento do Aluno**" selecione o aluno que dará o depoimento;

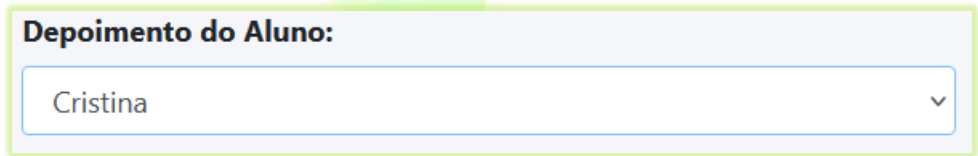

5) Digite o nome do aluno no campo "**Nome do Depoente (para depoentes não cadastrados)**" se aluno não estiver cadastrado na plataforma;

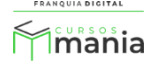

## Nome do Depoente (para depoentes não cadastrados):

Cristina Reis

6) Selecione a foto do aluno em "**Foto do Depoente**", clicando no botão "**Procurar...**" (o nome do botão pode mudar);

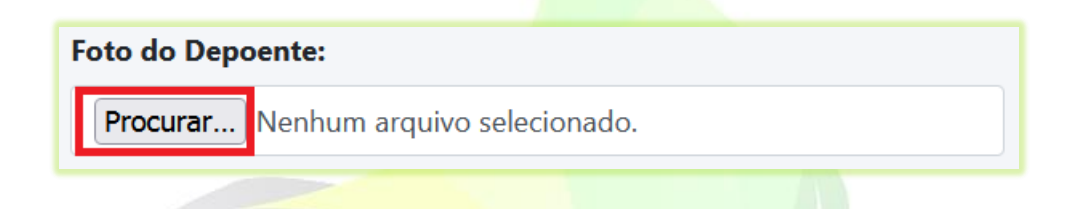

6.1) Selecione a imagem e clique em "**Abrir**".

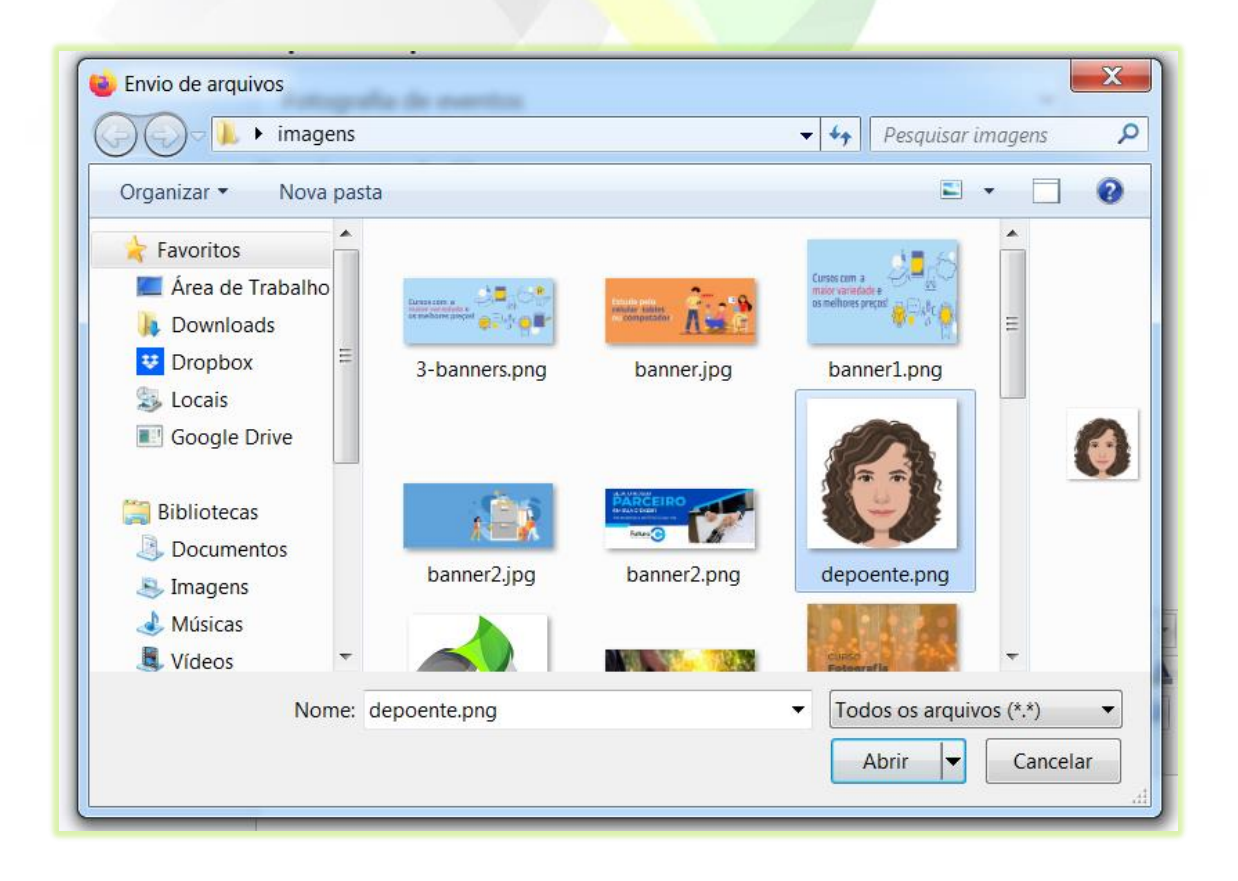

O nome da imagem aparecerá no campo, ao lado do botão "**Procurar...**".

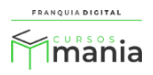

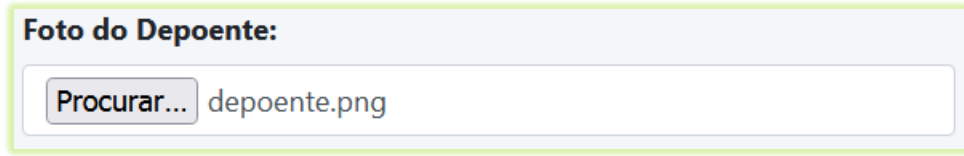

7) Digite o texto do depoimento do aluno no campo de texto "**Depoimento**";

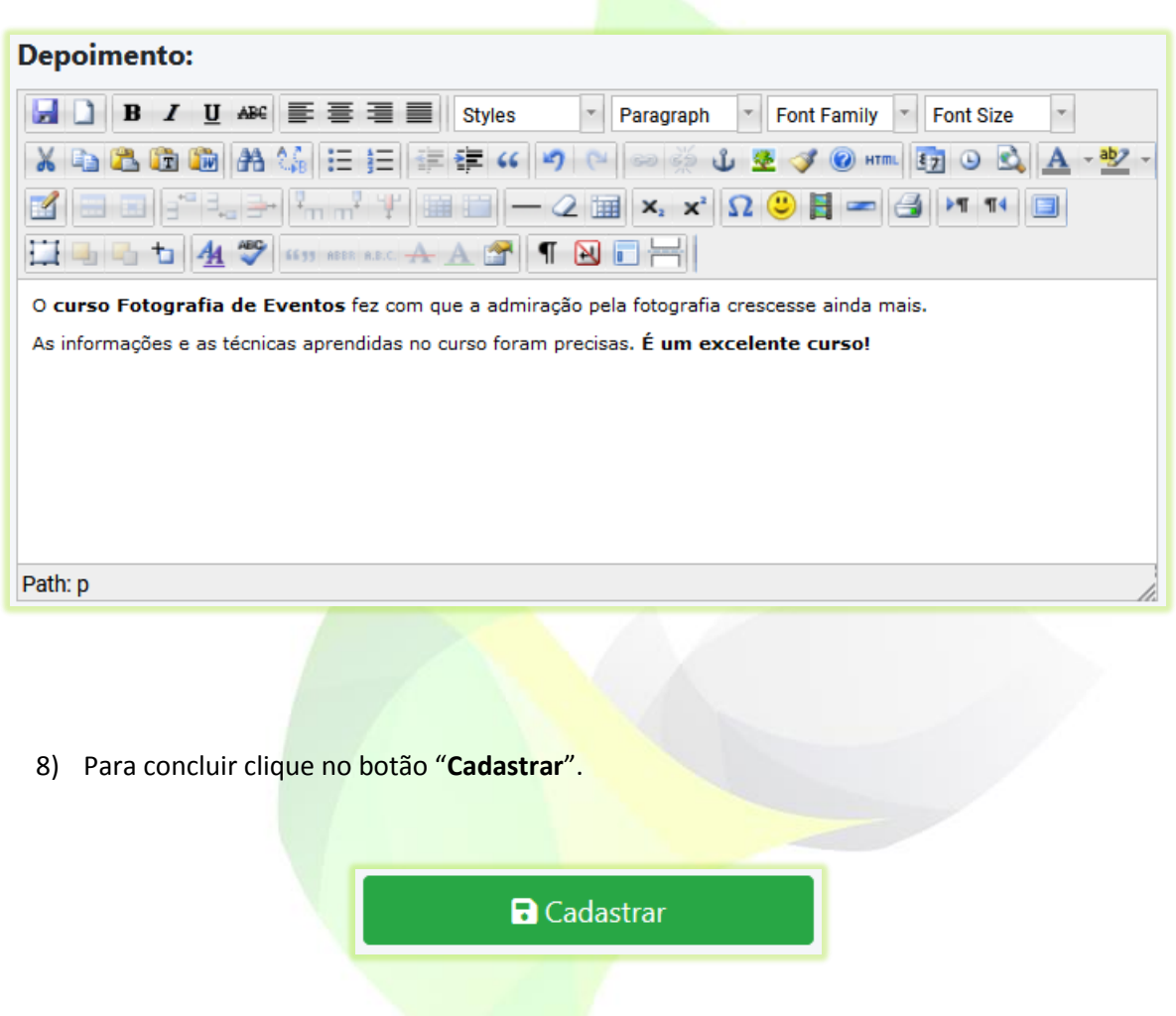

O depoimento cadastrado aparecerá na tela, na lista de depoimentos.

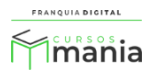

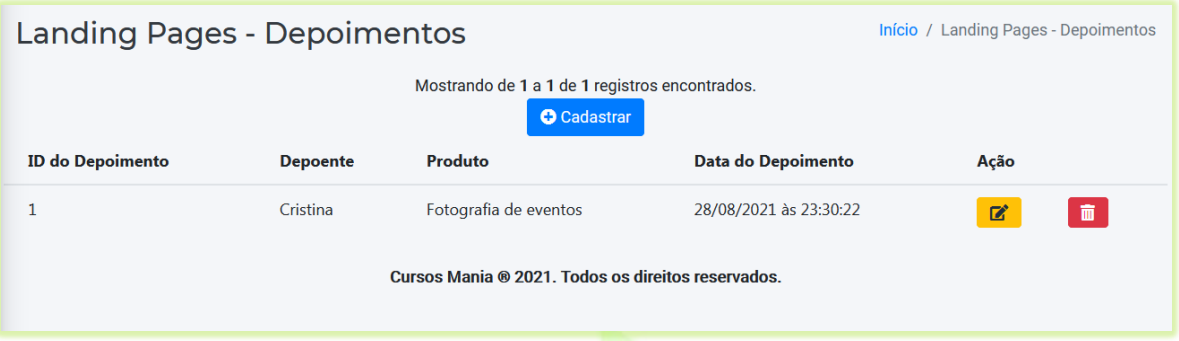

Os depoimentos aparecerão no final da *landing page.*

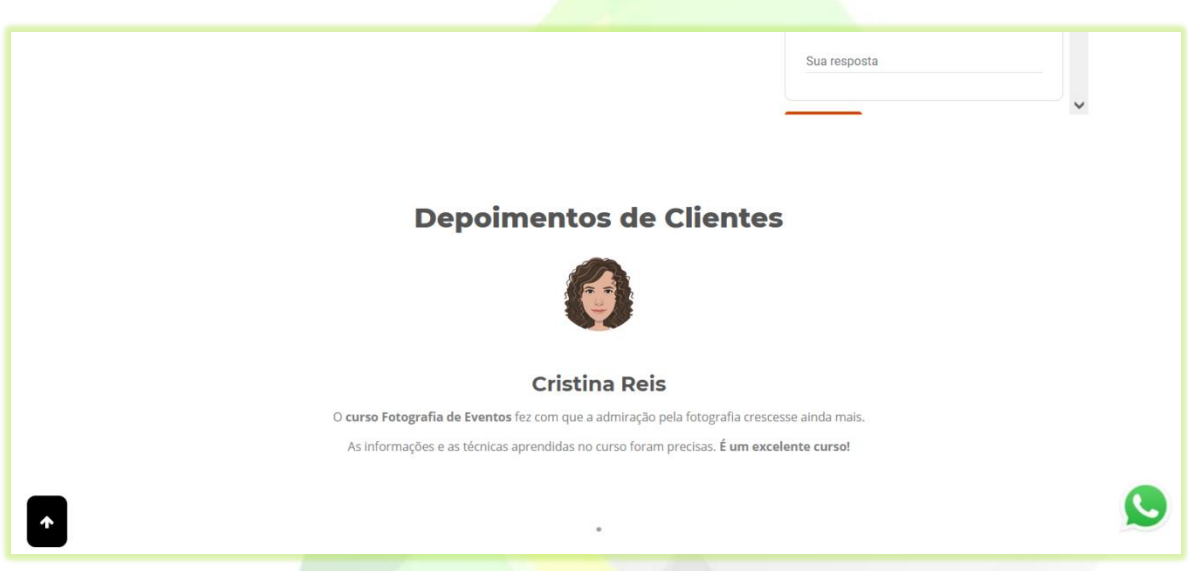

Siga novamente o passo a passo e cadastre outros depoimentos para o mesmo ou para

outros produtos.

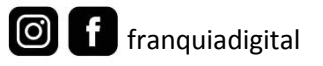

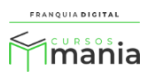